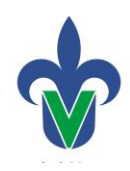

## **Universidad Veracruzana Dirección General de Administración Escolar Dirección de Servicios Escolares**

# **Forma para Registro de Documentos que se Verifican**

#### **SWADSUP**

Esta forma se usará para actualizar el Certificado de Bachillerato de los alumnos de nuevo ingreso.

**Paso 1:** Ingresar a la forma **SWADSUP**.

Ingresar a SWADSUP desde el Acceso Directo que se encuentra en la pantalla principal del Sistema.

Paso 2: Ingresa los siguientes datos:

- 1. Proporcionar la Matricula.
- 2. En la opción Tipo de Documento selecciona **Adeudo de Documento.**
- 3. Ingresar el período (202001).
- 4. Dar clic en el botón bloque siguiente
- 5. Validar que la **información general del estudiante** corresponda a la matricula proporcionada.

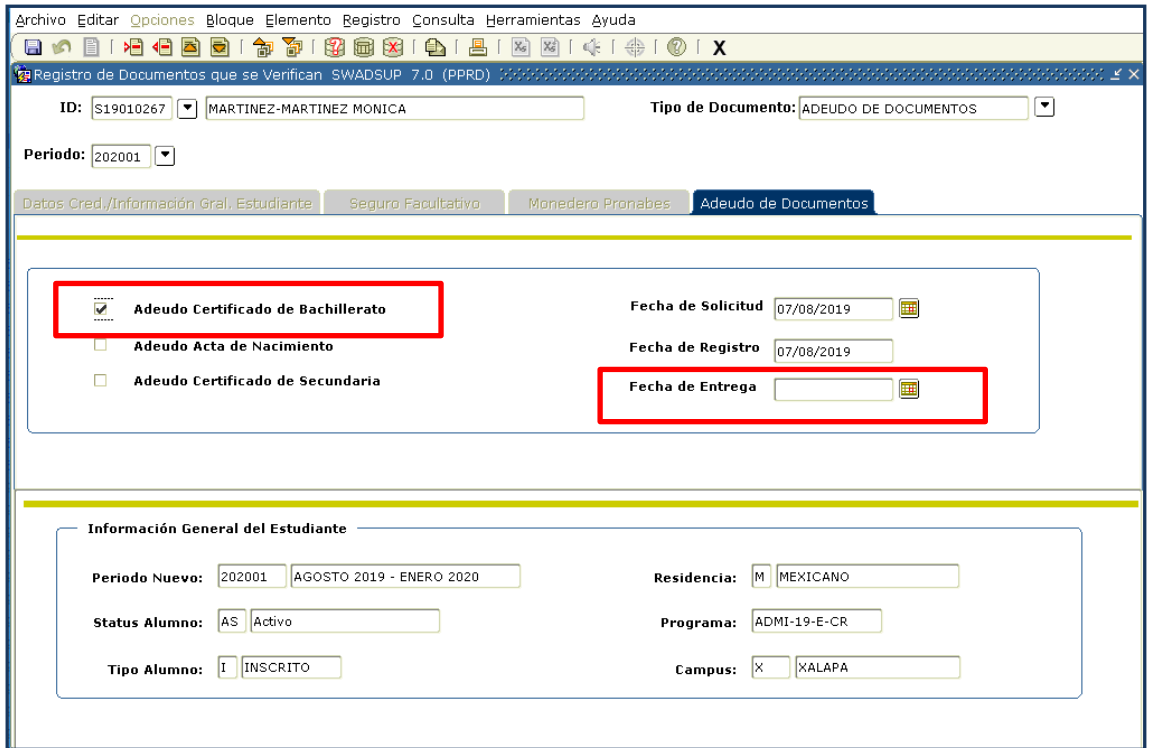

**Paso 3:** Actualiza la información:

- 1. Dar un clic para desactivar el recuadro de Adeudo Certificado de Bachillerato
- 2. Ingresa la fecha de entrega del documento.
- 3. Guarda dando un clic en el icono

*NOTA: ES IMPORTANTE GUARDAR, AL NO HACERLO, QUEDA SIN CAMBIO ALGUNO.*

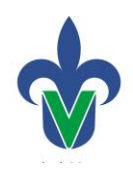

## **Universidad Veracruzana Dirección General de Administración Escolar Dirección de Servicios Escolares**

# **Reporte de Documentos Nuevo Ingreso Supervisión**

### **SYRNISU**

**Objetivo:** Llevar el control de la documentación que se maneja para los alumnos de nuevo ingreso, mediante un Reporte que nos permita tener la información en Detalle o Resumen.

#### **Instrucciones:**

**Paso 1:** Ingresa al reporte

Ingresar a SYRNISU desde el Acceso Directo que se encuentra en la pantalla principal del Sistema.

**Paso 2:** Parámetros de ejecución

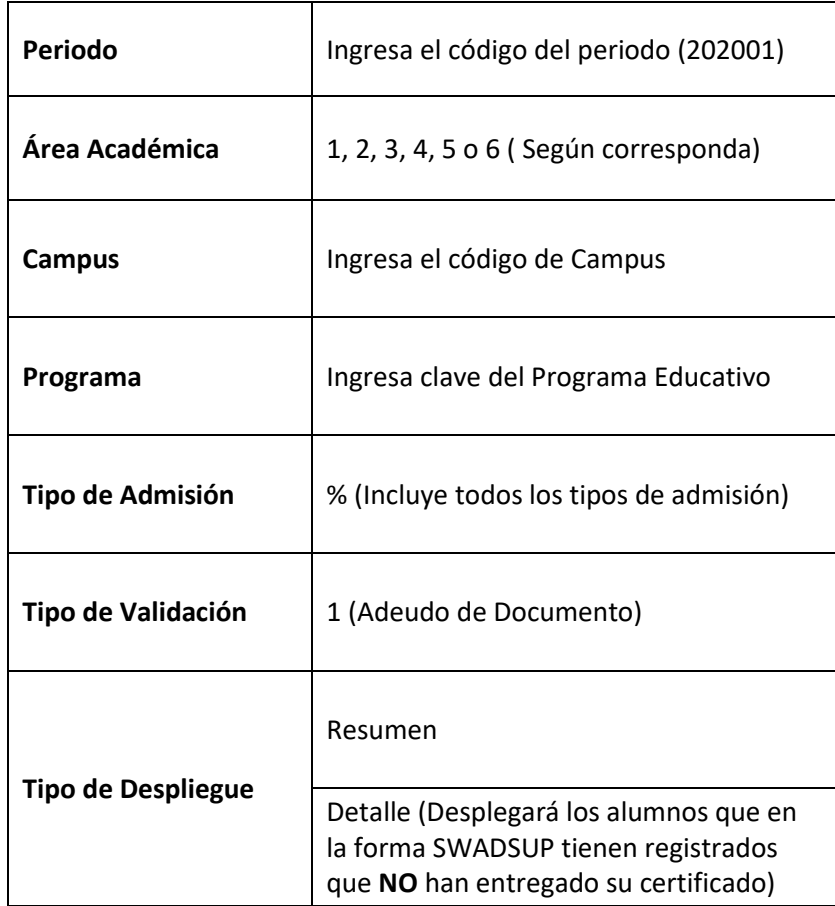

**Paso 3.** Guardar y enviar.

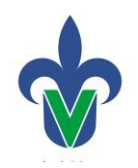

## **Universidad Veracruzana Dirección General de Administración Escolar Dirección de Servicios Escolares**

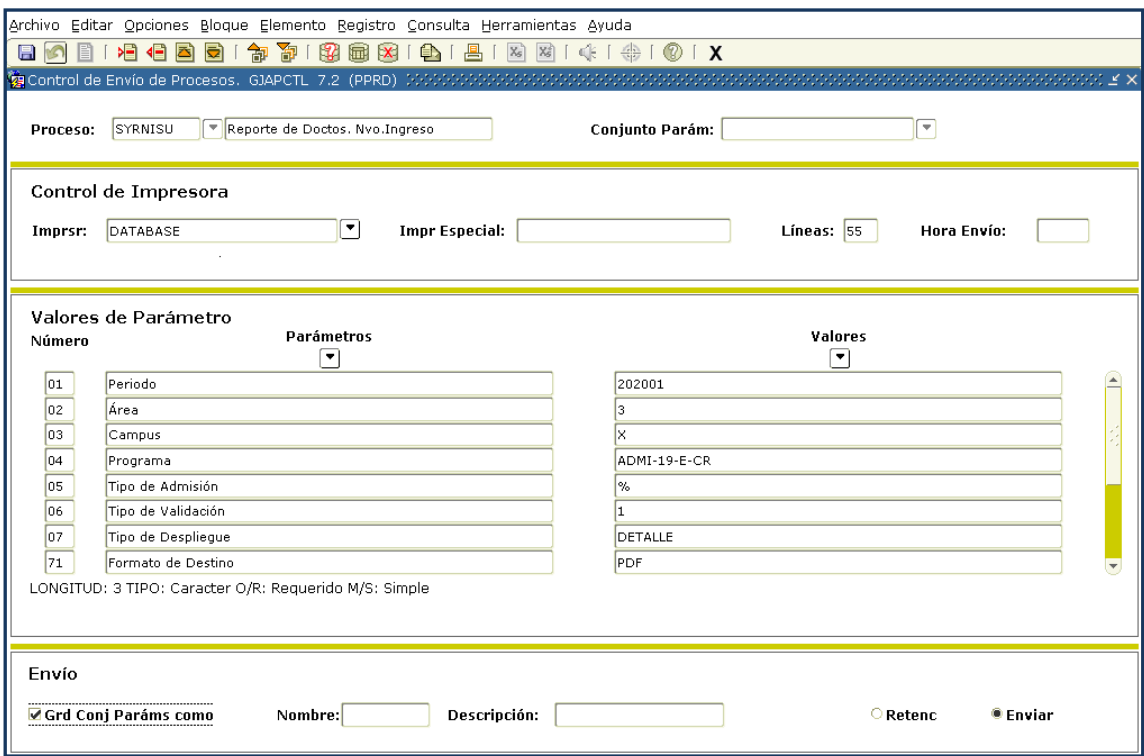

**1.** Hacer clic en **Grd Conj Paráms como** para activar la opción de guardar el conjunto de parámetros.

- **2.** Con un clic activar la opción **Enviar.**
- **3.** Hacer clic en **Guardar.**

Ejemplo de una salida del reporte con tipo de validación **1** Adeudo de Documentos

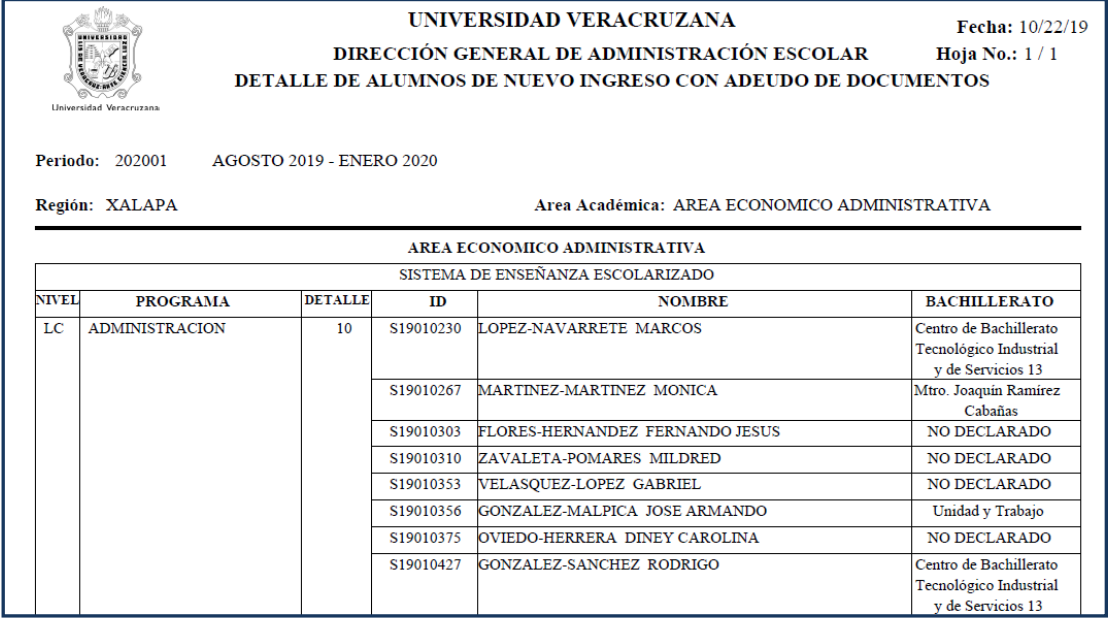